# Okeechobee County Electronic Filing System Guidelines for Candidates & Committees

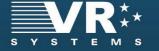

## **ATTENTION – Very Important!**

# **Campaign Finance Reports**

- > MUST be filed MONTHLY
- MUST be filed electronically through the SOE website
- ➤ Reports are <u>DUE</u> the 1st
- ➤ Reports are <u>PAST DUE</u> the 10<sup>th</sup> at midnight; UNLESS the 10<sup>th</sup> occurs on a Saturday, Sunday, or legal holiday, then the report shall be filed on the next business day. See your Candidate Handbook or our website for reporting dates.
- ➤ MUST be filed on the 60<sup>th</sup> day immediately preceding the Primary Election, and biweekly on each Friday thereafter through and including the 4<sup>th</sup> day immediately preceding the General Election, with additional reports due on the 25<sup>th</sup> and 11<sup>th</sup> days before the Primary and General Election

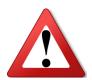

Any report NOT filed by 11:59pm on the last reporting date is subject to penalties\* prescribed under Section 106.07, Florida Statutes

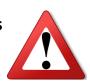

\*The fine is \$50 per day for the first three days late and thereafter, \$500 per day or \$500 per day for each day late if the reporting period immediately precedes certain elections. The total of the fine cannot exceed 25% of the total contributions or expenditures, whichever is greater, for the period covered by the late report. The fine must be paid from the Candidate's PERSONAL FUNDS (not campaign funds) F.S. 106.07 (8)(b)

REPORTING dates can be found in Candidate Handbook or SOE website

#### **CANDIDATES:**

The last report that is filed is called the Termination Report (TRP or TRG). Candidates will receive an email as to when it will be due.

How to File Financial Reports Online: A Handbook for Candidates & Committees

Last update to this document: January 14, 2019

This document was prepared in part using material provided to Okeechobee County by VR Systems Inc. Such material is confidential and a proprietary trade secret. The software is also a proprietary trade secret. Software and software documentation are therefore not subject to open disclosure under Florida Public Records laws.

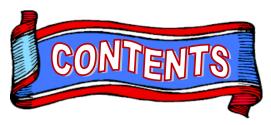

| 1 Brief Instructions 3 What do I need to create reports online? 4 What's shown in an online financial report? 5 How do I start? 6 What you see when you log in 8 Let's look at the current reporting period. 9 About those command buttons 10 Contributions 11 Adding a new contribution is easy 12 Contribution Types 13 Expenditures 14 Adding a new expenditure is easy 15 Expenditure Types 16 A few notes about adding contributions and expenditures 17 Want to see how the report is adding up? Just do a preview 19 Submit your report 23 Waiver Report; no contributions or expenditures to report 24 Amending a report 27 Oops! I didn't mean to create an amended report! 28 How do I change or delete an item on the original report? 31 When will my report appear on the elections website? 32 How do I save a copy of the report on my computer? 33 Why are some reports locked? 34 Termination Report – The "LAST" Report 36 How do I enter a photo and biographical info? 40 What if I forgot my password? 41 How do I change my password or PINs? |    |                                                            |
|----------------------------------------------------------------------------------------------------|----|------------------------------------------------------------|
| 4 What's shown in an online financial report? 5 How do I start? 6 What you see when you log in 8 Let's look at the current reporting period. 9 About those command buttons 10 Contributions 11 Adding a new contribution is easy 12 Contribution Types 13 Expenditures 14 Adding a new expenditure is easy 15 Expenditure Types 16 A few notes about adding contributions and expenditures 17 Want to see how the report is adding up? Just do a preview 19 Submit your report 23 Waiver Report; no contributions or expenditures to report 24 Amending a report 27 Oops! I didn't mean to create an amended report! 28 How do I change or delete an item on the original report? 31 When will my report appear on the elections website? 32 How do I save a copy of the report on my computer? 33 Why are some reports locked? 34 Termination Report - The "LAST" Report 40 What if I forgot my password?                                                                                                    | 1  | Brief Instructions                                         |
| 5 How do I start? 6 What you see when you log in 8 Let's look at the current reporting period. 9 About those command buttons 10 Contributions 11 Adding a new contribution is easy 12 Contribution Types 13 Expenditures 14 Adding a new expenditure is easy 15 Expenditure Types 16 A few notes about adding contributions and expenditures 17 Want to see how the report is adding up? Just do a preview 19 Submit your report 23 Waiver Report; no contributions or expenditures to report 24 Amending a report 27 Oops! I didn't mean to create an amended report! 28 How do I change or delete an item on the original report? 31 When will my report appear on the elections website? 32 How do I save a copy of the report on my computer? 33 Why are some reports locked? 34 Termination Report - The "LAST" Report 40 What if I forgot my password?                                                                                                    | 3  | What do I need to create reports online?                   |
| 6 What you see when you log in 8 Let's look at the current reporting period. 9 About those command buttons 10 Contributions 11 Adding a new contribution is easy 12 Contribution Types 13 Expenditures 14 Adding a new expenditure is easy 15 Expenditure Types 16 A few notes about adding contributions and expenditures 17 Want to see how the report is adding up? Just do a preview 19 Submit your report 23 Waiver Report; no contributions or expenditures to report 24 Amending a report 27 Oops! I didn't mean to create an amended report! 28 How do I change or delete an item on the original report? 31 When will my report appear on the elections website? 32 How do I save a copy of the report on my computer? 33 Why are some reports locked? 34 Termination Report - The "LAST" Report 40 What if I forgot my password?                                                                                                    | 4  | What's shown in an online financial report?                |
| 8 Let's look at the current reporting period. 9 About those command buttons 10 Contributions 11 Adding a new contribution is easy 12 Contribution Types 13 Expenditures 14 Adding a new expenditure is easy 15 Expenditure Types 16 A few notes about adding contributions and expenditures 17 Want to see how the report is adding up? Just do a preview 19 Submit your report 23 Waiver Report; no contributions or expenditures to report 24 Amending a report 27 Oops! I didn't mean to create an amended report! 28 How do I change or delete an item on the original report? 31 When will my report appear on the elections website? 32 How do I save a copy of the report on my computer? 33 Why are some reports locked? 34 Termination Report – The "LAST" Report 36 How do I enter a photo and biographical info? 40 What if I forgot my password?                                                                                                    | 5  | How do I start?                                            |
| 9 About those command buttons 10 Contributions 11 Adding a new contribution is easy 12 Contribution Types 13 Expenditures 14 Adding a new expenditure is easy 15 Expenditure Types 16 A few notes about adding contributions and expenditures 17 Want to see how the report is adding up? Just do a preview 19 Submit your report 23 Waiver Report; no contributions or expenditures to report 24 Amending a report 27 Oops! I didn't mean to create an amended report! 28 How do I change or delete an item on the original report? 31 When will my report appear on the elections website? 32 How do I save a copy of the report on my computer? 33 Why are some reports locked? 34 Termination Report – The "LAST" Report 36 How do I enter a photo and biographical info? 40 What if I forgot my password?                                                                                                    | 6  | What you see when you log in                               |
| 10 Contributions  11 Adding a new contribution is easy  12 Contribution Types  13 Expenditures  14 Adding a new expenditure is easy  15 Expenditure Types  16 A few notes about adding contributions and expenditures  17 Want to see how the report is adding up? Just do a preview  19 Submit your report  23 Waiver Report; no contributions or expenditures to report  24 Amending a report  27 Oops! I didn't mean to create an amended report!  28 How do I change or delete an item on the original report?  31 When will my report appear on the elections website?  32 How do I save a copy of the report on my computer?  33 Why are some reports locked?  34 Termination Report - The "LAST" Report  36 How do I enter a photo and biographical info?  40 What if I forgot my password?                                                                                                    | 8  | Let's look at the current reporting period.                |
| 11 Adding a new contribution is easy 12 Contribution Types 13 Expenditures 14 Adding a new expenditure is easy 15 Expenditure Types 16 A few notes about adding contributions and expenditures 17 Want to see how the report is adding up? Just do a preview 19 Submit your report 23 Waiver Report; no contributions or expenditures to report 24 Amending a report 27 Oops! I didn't mean to create an amended report! 28 How do I change or delete an item on the original report? 31 When will my report appear on the elections website? 32 How do I save a copy of the report on my computer? 33 Why are some reports locked? 34 Termination Report – The "LAST" Report 36 How do I enter a photo and biographical info? 40 What if I forgot my password?                                                                                                    | 9  | About those command buttons                                |
| 12 Contribution Types  13 Expenditures  14 Adding a new expenditure is easy  15 Expenditure Types  16 A few notes about adding contributions and expenditures  17 Want to see how the report is adding up? Just do a preview  19 Submit your report  23 Waiver Report; no contributions or expenditures to report  24 Amending a report  27 Oops! I didn't mean to create an amended report!  28 How do I change or delete an item on the original report?  31 When will my report appear on the elections website?  32 How do I save a copy of the report on my computer?  33 Why are some reports locked?  34 Termination Report - The "LAST" Report  36 How do I enter a photo and biographical info?  40 What if I forgot my password?                                                                                                    | 10 | Contributions                                              |
| Adding a new expenditure is easy  Expenditure Types  A few notes about adding contributions and expenditures  Want to see how the report is adding up? Just do a preview  Submit your report  Waiver Report; no contributions or expenditures to report  Amending a report  Oops! I didn't mean to create an amended report!  How do I change or delete an item on the original report?  When will my report appear on the elections website?  How do I save a copy of the report on my computer?  Why are some reports locked?  Termination Report – The "LAST" Report  How do I enter a photo and biographical info?  What if I forgot my password?                                                                                                    | 11 | Adding a new contribution is easy                          |
| 14 Adding a new expenditure is easy 15 Expenditure Types 16 A few notes about adding contributions and expenditures 17 Want to see how the report is adding up? Just do a preview 19 Submit your report 23 Waiver Report; no contributions or expenditures to report 24 Amending a report 27 Oops! I didn't mean to create an amended report! 28 How do I change or delete an item on the original report? 31 When will my report appear on the elections website? 32 How do I save a copy of the report on my computer? 33 Why are some reports locked? 34 Termination Report – The "LAST" Report 36 How do I enter a photo and biographical info? 40 What if I forgot my password?                                                                                                    | 12 | Contribution Types                                         |
| 15 Expenditure Types 16 A few notes about adding contributions and expenditures 17 Want to see how the report is adding up? Just do a preview 19 Submit your report 23 Waiver Report; no contributions or expenditures to report 24 Amending a report 27 Oops! I didn't mean to create an amended report! 28 How do I change or delete an item on the original report? 31 When will my report appear on the elections website? 32 How do I save a copy of the report on my computer? 33 Why are some reports locked? 34 Termination Report – The "LAST" Report 36 How do I enter a photo and biographical info? 40 What if I forgot my password?                                                                                                    | 13 | Expenditures                                               |
| 16 A few notes about adding contributions and expenditures 17 Want to see how the report is adding up? Just do a preview 19 Submit your report 23 Waiver Report; no contributions or expenditures to report 24 Amending a report 27 Oops! I didn't mean to create an amended report! 28 How do I change or delete an item on the original report? 31 When will my report appear on the elections website? 32 How do I save a copy of the report on my computer? 33 Why are some reports locked? 34 Termination Report – The "LAST" Report 36 How do I enter a photo and biographical info? 40 What if I forgot my password?                                                                                                    | 14 | Adding a new expenditure is easy                           |
| Want to see how the report is adding up? Just do a preview  19 Submit your report  23 Waiver Report; no contributions or expenditures to report  24 Amending a report  27 Oops! I didn't mean to create an amended report!  28 How do I change or delete an item on the original report?  31 When will my report appear on the elections website?  32 How do I save a copy of the report on my computer?  33 Why are some reports locked?  34 Termination Report - The "LAST" Report  36 How do I enter a photo and biographical info?  40 What if I forgot my password?                                                                                                    | 15 | Expenditure Types                                          |
| 19 Submit your report 23 Waiver Report; no contributions or expenditures to report 24 Amending a report 27 Oops! I didn't mean to create an amended report! 28 How do I change or delete an item on the original report? 31 When will my report appear on the elections website? 32 How do I save a copy of the report on my computer? 33 Why are some reports locked? 34 Termination Report – The "LAST" Report 36 How do I enter a photo and biographical info? 40 What if I forgot my password?                                                                                                    | 16 | A few notes about adding contributions and expenditures    |
| Waiver Report; no contributions or expenditures to report  Amending a report  Oops! I didn't mean to create an amended report!  How do I change or delete an item on the original report?  When will my report appear on the elections website?  How do I save a copy of the report on my computer?  Why are some reports locked?  Termination Report - The "LAST" Report  How do I enter a photo and biographical info?  What if I forgot my password?                                                                                                    | 17 | Want to see how the report is adding up? Just do a preview |
| 24 Amending a report 27 Oops! I didn't mean to create an amended report! 28 How do I change or delete an item on the original report? 31 When will my report appear on the elections website? 32 How do I save a copy of the report on my computer? 33 Why are some reports locked? 34 Termination Report – The "LAST" Report 36 How do I enter a photo and biographical info? 40 What if I forgot my password?                                                                                                    | 19 | Submit your report                                         |
| 27 Oops! I didn't mean to create an amended report!  28 How do I change or delete an item on the original report?  31 When will my report appear on the elections website?  32 How do I save a copy of the report on my computer?  33 Why are some reports locked?  34 Termination Report – The "LAST" Report  36 How do I enter a photo and biographical info?  40 What if I forgot my password?                                                                                                    | 23 | Waiver Report; no contributions or expenditures to report  |
| How do I change or delete an item on the original report?  When will my report appear on the elections website?  How do I save a copy of the report on my computer?  Why are some reports locked?  Termination Report - The "LAST" Report  How do I enter a photo and biographical info?  What if I forgot my password?                                                                                                    | 24 | Amending a report                                          |
| 31 When will my report appear on the elections website? 32 How do I save a copy of the report on my computer? 33 Why are some reports locked? 34 Termination Report – The "LAST" Report 36 How do I enter a photo and biographical info? 40 What if I forgot my password?                                                                                                    | 27 | Oops! I didn't mean to create an amended report!           |
| How do I save a copy of the report on my computer?  Why are some reports locked?  Termination Report - The "LAST" Report  How do I enter a photo and biographical info?  What if I forgot my password?                                                                                                    | 28 | How do I change or delete an item on the original report?  |
| 33 Why are some reports locked?  34 Termination Report – The "LAST" Report  36 How do I enter a photo and biographical info?  40 What if I forgot my password?                                                                                                    | 31 | When will my report appear on the elections website?       |
| 34 Termination Report - The "LAST" Report 36 How do I enter a photo and biographical info? 40 What if I forgot my password?                                                                                                    | 32 | How do I save a copy of the report on my computer?         |
| How do I enter a photo and biographical info?  What if I forgot my password?                                                                                                    | 33 | Why are some reports locked?                               |
| 40 What if I forgot my password?                                                                                                    | 34 | Termination Report - The "LAST" Report                     |
|                                                                                                    | 36 | How do I enter a photo and biographical info?              |
| 41 How do I change my password or PINs?                                                                                                    | 40 | What if I forgot my password?                              |
|                                                                                                    | 41 | How do I change my password or PINs?                       |
| 42 Don't forget to log out!                                                                                                    | 42 | Don't forget to log out!                                   |

## **Brief Instructions**

Web Address: Go to www.voteokeechobee.com

- From menu options: choose CANDIDATE LOGIN under the Candidates & Committees heading
- Enter ID and Password, press "login"
- Current reporting period is shaded GREEN

#### **ENTERING CONTRIBUTIONS (page 10)**

- Press "Enter Contributions"
- Press "Add Contribution" link
- Enter date
- Contributor Name (if company, put company name in LAST NAME field)
  - o Address: this has to be a complete mailing address
  - City, State and Zip: must be completed
- Contributor Type:
  - Candidate deposited their own money: Chose "Candidate to Themselves" and Contribution Type:
     LOAN
  - o If money was a contribution from other sources, choose from drop-down list
  - O Contribution Type: chose from drop-down list
  - Once you have completed the form, press <u>SUBMIT</u>

Once it is saved, you will get another blank form where you can add another entry. If you are done entering contributions, press "cancel" on bottom.

The program will take you to the itemized contributions screen which allows you to view what you have entered for each transaction. If everything looks correct and you are done entering contributions, press "Return to Report List" (main screen).

#### **ENTERING EXPENDITURES** (page 13)

- Press "Enter Expenditures"
- Press "Add Expenditure" link
- Enter date
- Vendor Name (if company, put company name in LAST NAME field)
  - Address: this has to be a complete mailing address
  - City, State and Zip: must be completed
- o Purpose:
  - Brief description
- Expenditure Type: choose from the drop-down list
- Once you have completed the form, press <u>SUBMIT</u>

Once it is saved, you will get another blank form where you can add another entry. If you are done entering expenditures, press "cancel" on bottom.

The program will take you to the itemized expenditures screen which allows you to view what you have entered for each transaction. If everything looks correct and you are done entering expenditures, press "Return to Report List" (main screen).

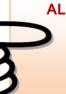

# ALWAYS MAKE SURE YOU ENTER A COMPLETE and CORRECT ADDRESS, WHEN ENTERING YOUR CONTRIBUTIONS AND EXPENDITURES

If Division of Elections audits your records, they MUST have legit addresses in order to contact your contributors and/or vendors.

#### WAIVER REPORT (page 23)

• When there has been no activity during a reporting period a Waiver Report will be generated and submitted.

#### Preview the Report (page 17)

Previewing a report does **not** submit the report to our office

- Press "Prepare Totals"
- Press "Prepare Totals" in next window
- Press "View / Print" (brings up a PDF of your report)
- Your report has DRAFT on it, but it also shows your entries

#### SUBMITTING A REPORT (page 19)

- Once you have prepared the totals and have reviewed your report and it is complete and correct.
- On main report list screen: press "Create Final Report For Review"
- Press "Create Final Report for Review" again
- Enter Candidate/Committee Electronic Signature PIN
- Enter Treasurer Electronic Signature PIN
- Press "Assign PIN" submits report to elections office
- Once the elections office gets email that the report was submitted, it will be reviewed and accepted.
  - o However, if the report needs to be amended, treasurer / candidate will be notified via email and the amended report must be submitted within seven days from notice.

#### AMENDING A REPORT (page 24)

**FIRST** contact the SOE office to see if the report can be **RETURNED** so you can merely make changes. If the report cannot be **RETURNED**, then follow instructions to **AMEND**.

- o In the Reporting Main Screen, choose the reporting period that needs to be amended by pressing "Amend"
- Screen will pop up [Amend Report]: Press "Create"
- When the report list reappears, look for the reporting period with "Amended" listed under the reporting date / covered period (left column) page 25
- Enter the new data using the buttons (expenditure, contributions, etc).
- If you need to amend an item on the original report page 28
  - o Choose "Enter Contributions or Enter Expenditure" depending on what needs to be corrected
  - On next page, click Amend item from Orig Report
  - o Choose entry from list and press "Amend Item"
  - o Correct item and press <u>SUBMIT</u>
  - Next page will show the deleted item and the added item
  - This completes the change to the original item. From here you can change another item, add a new item, or return to Report List.

# What do I need to create reports online?

#### • A computer equipped with:

- An Internet connection.
- A web browser configured to accept cookies and with pop-up blockers disabled. In this document, the examples shown use Internet Explorer.
- Adobe® Acrobat® Reader, which you will need to view and print your reports. If you
  don't have the Reader software on your computer, you can download it free of
  charge from:

www.adobe.com

A printer, if you want a hard copy of the report for your records.

#### • A candidate ID and password.

This will be provided to you by the elections office.

Candidates need a new ID each time they run for office, even when they are running for reelection to the same office. Committees also need a new ID for each election.

Committees of continuous existence typically are allowed to keep the same ID, but this varies from county to county. Some counties prefer to assign committees of continuous existence a new ID for each election.

The password can be changed after you log in, if you wish.

#### PINs for the candidate and campaign treasurer password.

Two 4-digit PINs will be provided to you by the elections office. You can change the PINs after logging in, if you wish. (See page 41 for instructions.)

# What's shown in an online financial report?

As you know, Florida law requires that candidates and political committees file monthly reports with the Supervisor of Elections. These reports detail all contributions received and expenditures made by or on behalf of the candidate/committee. The **Voter Focus Campaign Financial Reporting** system gives campaign treasurers an easy way to complete and, optionally, file these required reports, online.

Each report generated by the **Campaign Financial Reporting** system is a PDF file that can be viewed in Adobe® Acrobat® Reader. The PDF can be submitted online, signed by the candidate's and treasurer's electronic personal identification numbers (PINs).

Once a report is accepted by the Supervisor of Elections, it will appear on the elections website and can be viewed by the public. Along with the financial reports, you have the option of providing a short description (or "bio") of the candidate/committee and a photograph.

## First, there's a summary page CAMPAIGN TREASURER'S REPORT SUMMARY OFFICE USE ONLY ONLINE SUBMISSION [1088118] 6/4/2015 16:25:24 (pastern) Palmetto, FL 32317 City, State, Zip Code Check here if address has changed (3) ID Number: Check appropriate box(es): Office Sought County Commission, District 3 | Political Committee (PC) | Electioneering Communications Org. (ECO) | Party Executive Committee (PTV) | Independent Expenditure (IE) (also covers an dividual making electioneering communications) Cover Period: From 6 / 1 / 2015 To 6 / 30 / 2015 CAMPAIGN TREASURER'S REPORT - ITEMIZED CONTRIBUTIONS (7) Expenditures This R (6) Contributions This Report (11) (12) Street Address City, State, Zip C Total Monetary \$\_\_\_\_\_, \_\_\_\_, 150 . 00 , \_\_\_\_, 300 . 00 (9) TOTAL Monetary Contributions To Date (11) Certification It is a first degree misdemeanor for any person to fall I certify that I have examined this report and it is true, of /4/1015 Cavis Comm ☐ Deputy Tr 11 11 11 Then, an itemized list of contributions 11 11 11 Next, a list of expenditures 11

## Here's an example of a monthly report:

## How do I start?

## Log into the Campaign Financial Reporting system like this:

1 Type this web address into your browser:

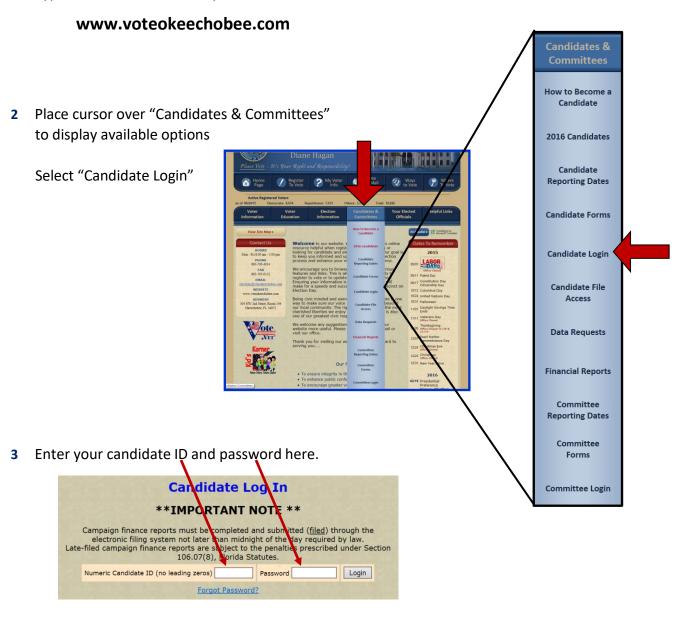

4 Click Login

## By the way...

You can change your password once you get on the system; see page 40.

# What you see when you log in.

This is the main page of the Campaign Financial Reporting System. It shows the reporting periods for the campaign. We call this page the *Report List*.

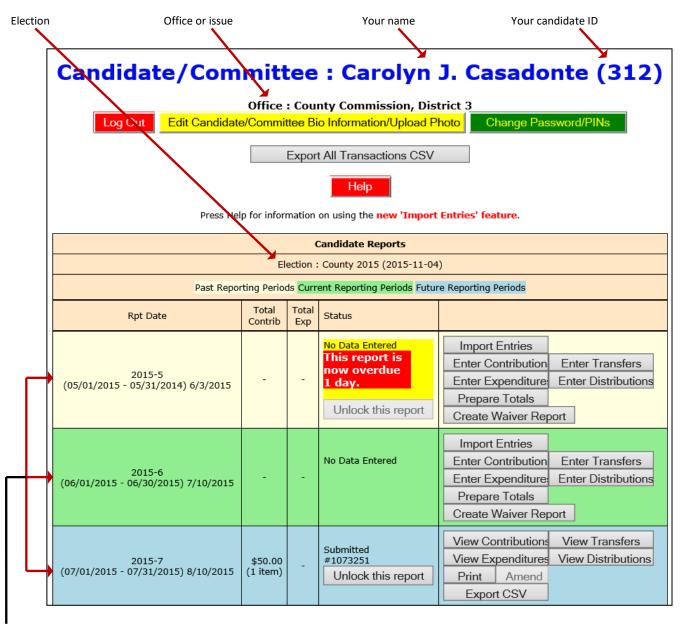

Time periods when financial reports are required.

Colors indicate reporting periods:

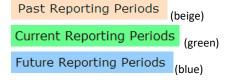

The reporting periods are color-coded to help you choose the correct period for reporting data.

The past and future reporting periods are locked to prevent you from inadvertently entering current data into a past or future report. If you need to enter past or future data, you can easily unlock the report by clicking Unlock this report.

The colors of the reporting periods switch automatically at midnight on the due date of the current report.

If any of your reports are overdue or the due date is less than 10 days away (that is, 9 or fewer days from today), you'll see a message like this at the top of the page:

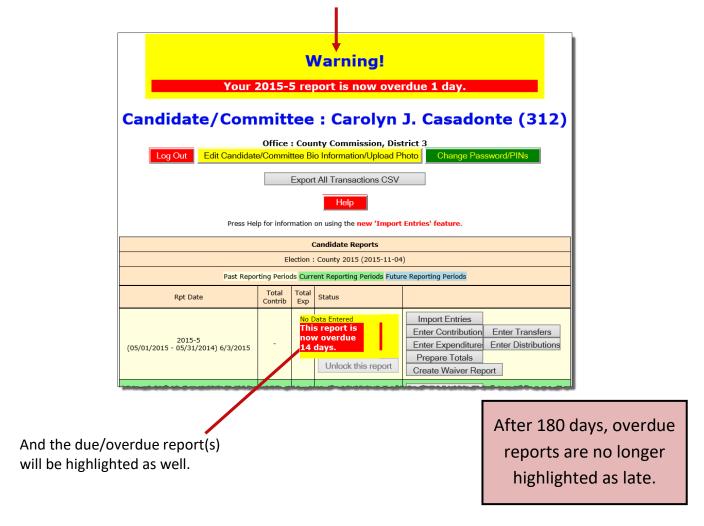

## If a report is overdue, you need to take immediate action to file the report.

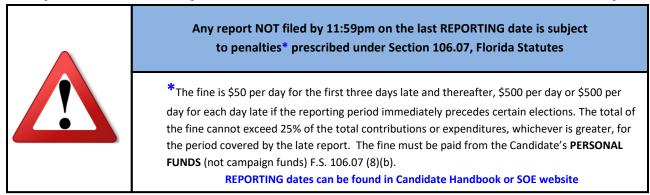

# Let's look at the current reporting period.

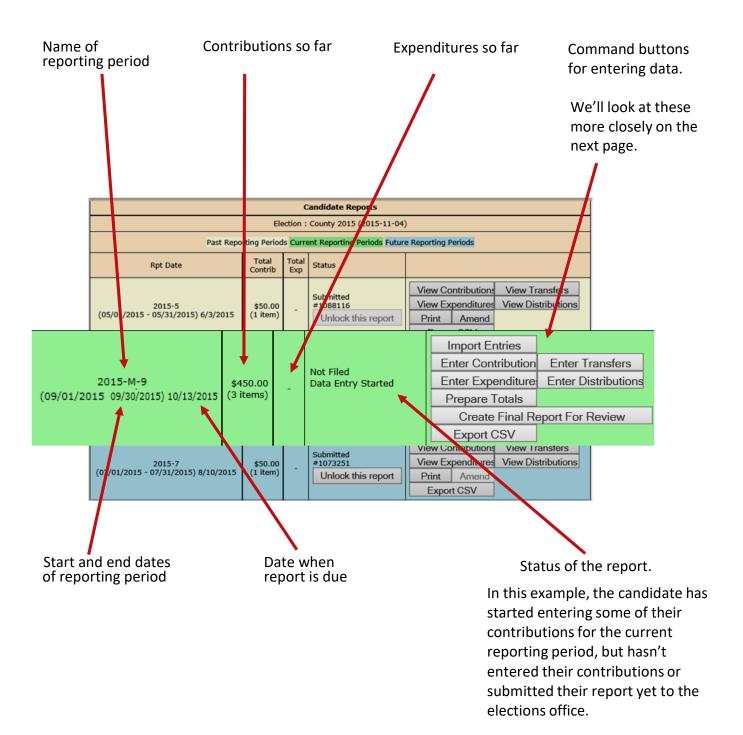

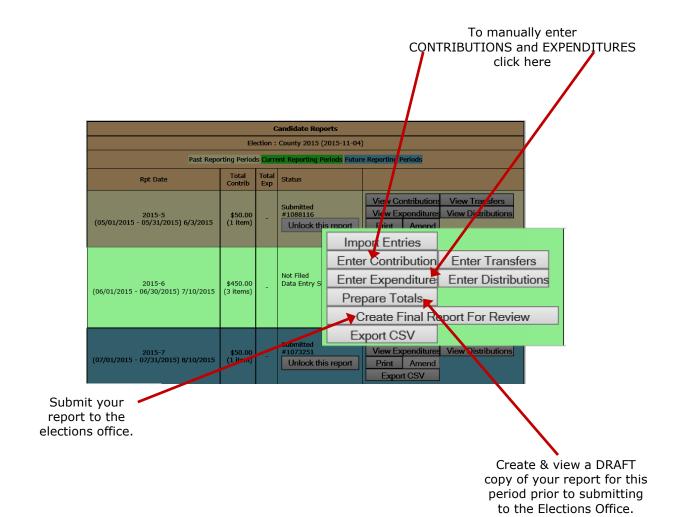

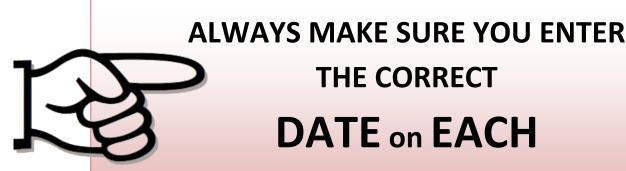

**TRANSACTION!** 

# **Contributions**

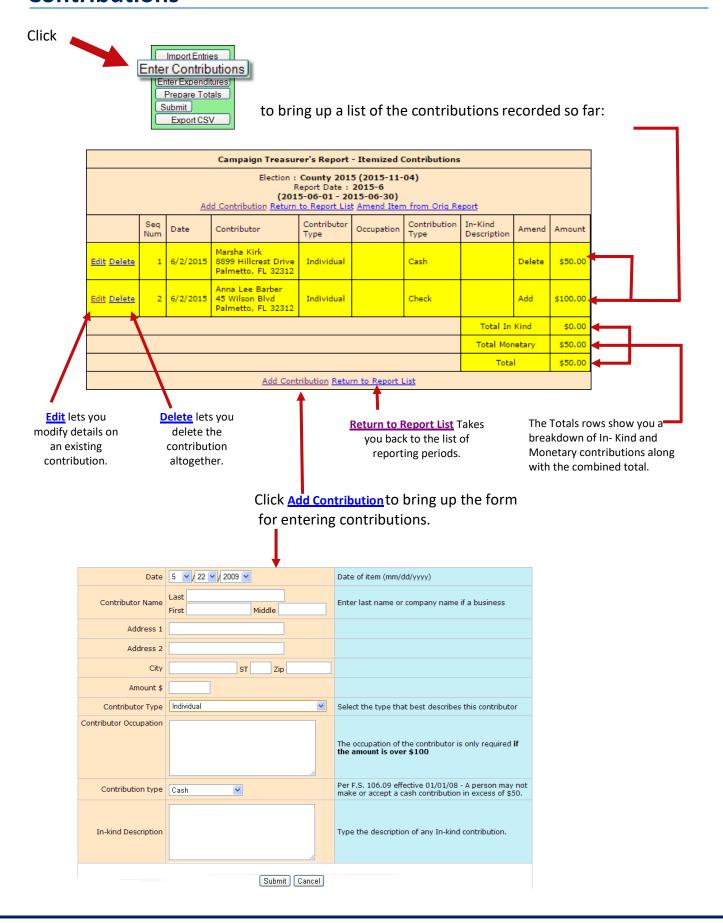

# Adding a new contribution is easy.

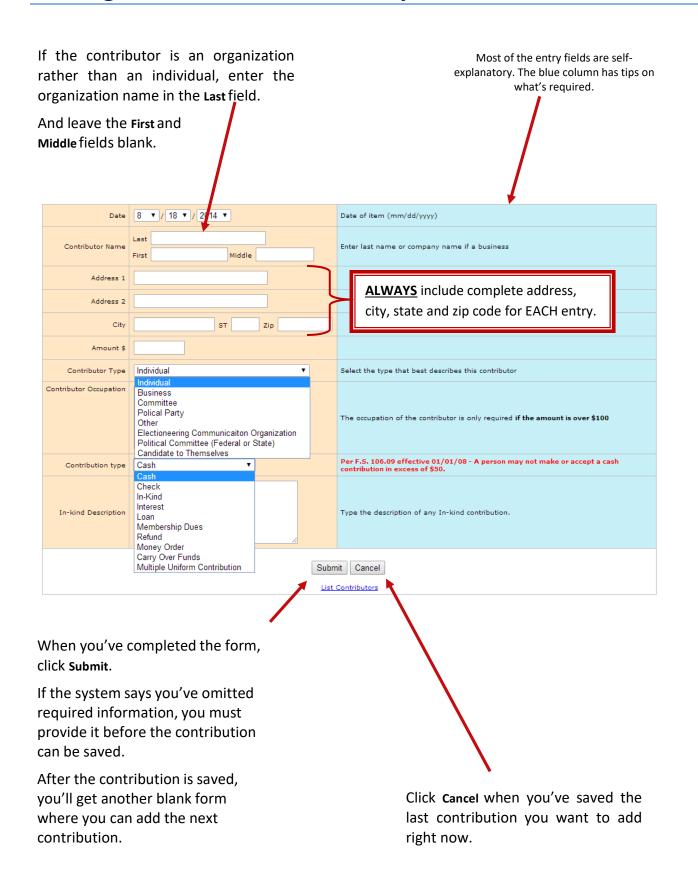

# Contribution type

### should be one of these:

|         | Most Frequently Used                                                                                                    |
|---------|----------------------------------------------------------------------------------------------------|
| Cash    | Currency [MAXIMUM \$50.00 per election]                                                                                                    |
| Check   | Traditional paper check                                                                                                    |
| In-kind | An item of value other than money or volunteer services.  In-kind Description: Enter a specific description of the in-kind contribution. Example: Food and beverage |
| Loan    | Money loaned to the campaign rather than given outright.                                                                                                    |

|                           | How to Report   |  |
|---------------------------|-----------------|--|
| Cashier's Check           | Report as CASH  |  |
| Credit Card               | Report as CHECK |  |
| Debit Card                | Report as CHECK |  |
| Electronic Funds Transfer | Report as CHECK |  |
| Money Order               | Report as CHECK |  |
| PayPal                    | Report as CHECK |  |
| Traveler's Check          | Report as CHECK |  |
| Wire Transfer             | Report as CHECK |  |

Other Contribution Types: Membership Dues, Refund, Carry Over Funds & Multiple Uniform Contribution

#### **CAUTION:**

Not all other contribution types are meant for Candidate use. If you believe one of these to be the appropriate type for your entry please contact the SOE office <u>BEFORE</u> submitting your report.

### **Expenditures** Click Import Entries Enter Contributions Enter Expenditures Prepare Totals Submit to bring up a list of the expenditures recorded so far: Export CSV Campaign Treasurer's Report - Itemized Expenditures Election: County 2015 (2015-11-04) Report Date : 2015-6 (2015-06-01 - 2015-06-30) Add Expenditure Return to Report List Expenditure Seq Amend Date Vendor Purpose Amount Type Davis Communications Edit Delete 6/4/2015 P.O. Box 3488 Retainer for advertising. \$500.00 Tallahassee, FL 32432 Total \$500.00 Add Expenditure Return to Report List Click **Edit** to modify **RETURN to Report List** details on an existing Takes you back to the expenditure. list of reporting periods. Click **Delete** to remove the entry altogether. Click Add Expenditures to bring up the form for entering expenditures. Date 5 2 22 2 2009 2 Date of item (mm/dd/yyyy) Vendor Last Name Enter last name or company name if a business Middle Address 1 **ALWAYS** include complete address, Address 2 city, state and zip code for EACH entry. City Amount \$ Purpose Type the purpose of the expenditure. Please refer to the <u>Campaign Treasurer Handbook</u> for the state of Florida to ensure you are using Monetary Expenditure type the correct transaction type. Submit Cancel

# Adding a new expenditure is easy.

If the vendor is an organization rather than an individual, enter the organization name in the Last field and leave the First and Middle fields blank.

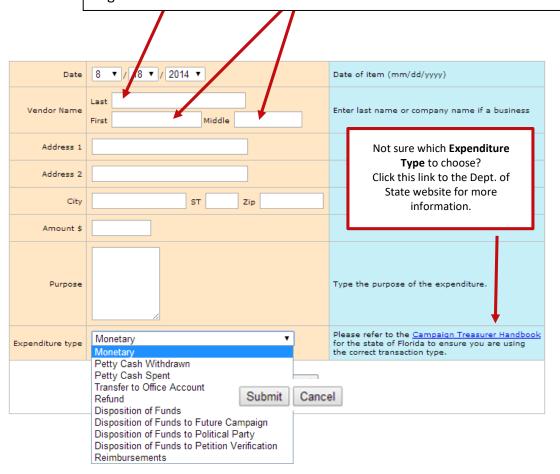

#### **About Petty Cash**

In *Expenditure Type*, notice that there are two types for petty cash:

- Use Petty Cash Withdrawn when withdrawing funds from the campaign account for petty cash. This will add an expenditure of the entered amount to your report.
- Use *Petty Cash Spent* to record an expense out of petty cash.

Petty Cash Spent does not add an expenditure to the report because the expenditure was already recorded as Petty Cash Withdrawn.

It's important to keep accurate petty-cash records so your final report will balance.

When you've completed the form, click **Submit**.

After the expenditure is saved, you'll get another blank form where you can add the next expenditure.

Click Cancel when you've saved the last expenditure you want to add right now.

# Expenditure type should be one of these:

| Monetary             | General expenditure type used when a specific type does not apply.                                                                                                    |
|----------------------|----------------------------------------------------------------------------------------------------|
| Disposition of Funds | Pro-rata refunds to contributors, donations to charitable organizations, donations to the State general revenue fund, or the return of matching funds to the State.  Disposition of Funds expenditures are for use by candidates only and are only used on Termination Reports. They are not part of the Monthly Total Monetary amounts. |

Other Expenditure Types: Petty Cash Withdrawn, Petty Cash Spent, Refund, Transfer to Office Account, Disposition of Funds to Political Party & Disposition of Funds to Petition Verification

### **CAUTION:**

Not all apply to monthly reporting requirements; some are SPECIFIC to the Termination Report. If you believe one of these to be the appropriate type for your entry please contact the SOE office <u>BEFORE</u> submitting your report.

## A Few Notes about Contributions & Expenditures...

#### **Unauthorized Contributions**

Any contribution received by a candidate with opposition in an election or by the campaign treasurer or a deputy campaign treasurer on the day of that election or less than 5 days prior to the day of the election must be returned to the contributor. It may not be used or expended by or on behalf of the candidate. (Section 106.08(3), F.S.)

## **Anonymous Contributions**

When a candidate receives an anonymous contribution it must be reported on the candidate's campaign treasurer's report as an anonymous contribution. A letter should be submitted to the filing officer explaining the circumstances surrounding the acceptance of the anonymous contribution.

The candidate CANNOT spend the anonymous contribution, but at the end of the campaign can donate the amount to an appropriate entity under Section 106.141, F.S. (Division of Elections Opinion 89-02)

#### **Contribution Limits**

<u>Cash contributions</u> (including cashier's check) from any one contributor may not exceed \$50.00 per election. (Section 106.09(1)(a), F.S.)

<u>Total contributions</u> from any one contributor (including family members) may not exceed \$1000.00 per election. (Section 106.08 (1)(a)2, F.S.) <u>Exception</u>: Amounts contributed by a candidate to his/her own campaign. (Section 106.08 (1)(b)

FYI: Total = Sum of <u>ALL</u> contribution types received from any one contributor (Cash + Check + In-Kind)

## **Sufficient Funds for Expenditures**

No candidate, campaign manager, treasurer, deputy treasurer, or any person acting on behalf of any of the foregoing, shall authorize any expenses, unless there are sufficient funds on deposit in the primary depository account of the candidate to pay the full amount of the authorized expense, to honor all other checks drawn on such account, which checks are outstanding, and to meet all expenses previously authorized but not yet paid. 106.11(4), F.S.

Sufficient funds means that the funds at issue have been delivered for deposit to the financial institution at which such account is maintained and not that such funds are available for withdrawal in accordance with the deposit rules or the funds availability policies of such financial institution. 106.11(4), F.S.

## **Payment of Campaign Expenditures**

All campaign expenditures must be paid by a check drawn on the campaign account or debit card used in lieu of campaign checks, which are considered bank checks if issued from the same campaign account; see requirements as provided in the Candidate & Campaign Treasurer Handbook (except petty cash). 106.11(1)(a), F.S.

# Want to see how the report is adding up? Just do a preview.

Previewing of reports isn't required. But it's a good idea to preview the report before you submit it, to catch any data entry errors, missing transactions, or other anomalies.

You can preview a report as many times as you like, make changes, and preview it again until you are confident it is correct and complete. Then you can submit the finished report to the Supervisor. Once a report has been submitted, it cannot be changed, so you want to be sure you preview each report carefully.

Previewing a report DOES NOT submit the report to the Supervisor.

## To preview your report so far:

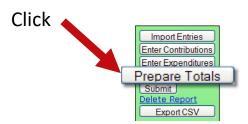

to bring up this page:

## **Prepare Totals**

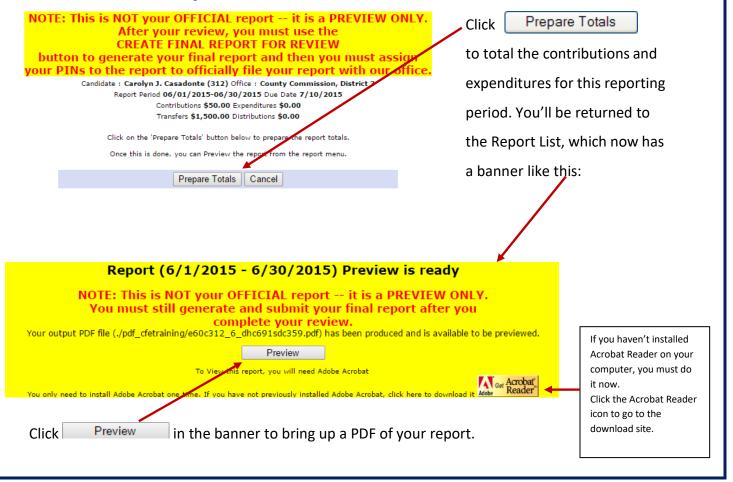

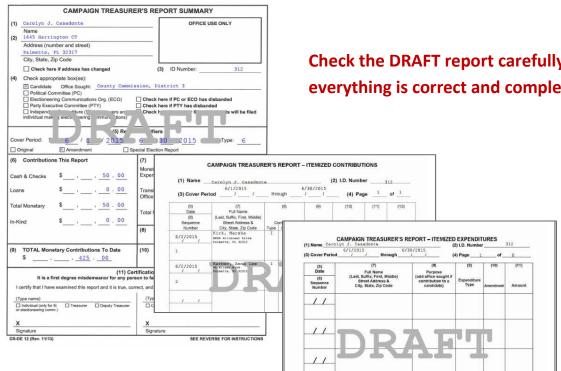

Check the DRAFT report carefully to verify everything is correct and complete.

> Forgot to add a contribution or expenditure?

You can continue to add them after doing the preview.

The preview version of the report has a **DRAFT** watermark on each page.

On the Report List, notice that the Prepare Totals button is now labeled Preview.

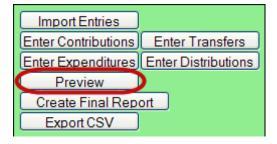

You can click **Preview** at any time you want to look at the report. If transactions are added, the button label will switch back to Prepare Totals, which means you need to total the new transactions into the report before you can preview it again.

# **Submit Your Report**

#### **IMPORTANT**

Make sure you have entered ALL contributions and expenditures correctly **before** clicking **Submit Report**.

Clicking **Submit Report** closes the report.

Once you have done this, the report cannot be changed, although it can be amended.

If you find an error and the SOE has not accepted the report (a confirmation email has not been received), contact the SOE to have the report returned to you for corrections.

#### What happens when you submit a report:

- Removes the DRAFT watermark from the report pages.
- Seals the report: you cannot add, change, or delete contributions or expenditures once you have submitted the report.
- Files the report online with the elections office.

You will automatically be sent an email when the Supervisor of Elections accepts or rejects your report.

#### To finalize the report:

Click

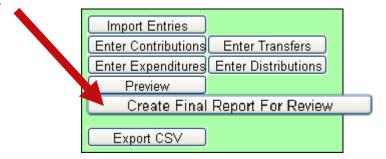

#### to bring up instructions:

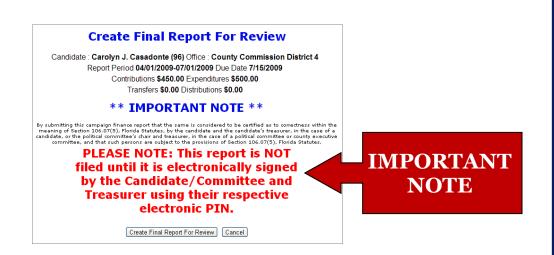

### Are your entries for this reporting period finished?

If not, click Cancel

If you're ready, Click Create Final Report For Review this brings up the Electronic Signature PINs page with a reminder that the report has not yet been submitted...

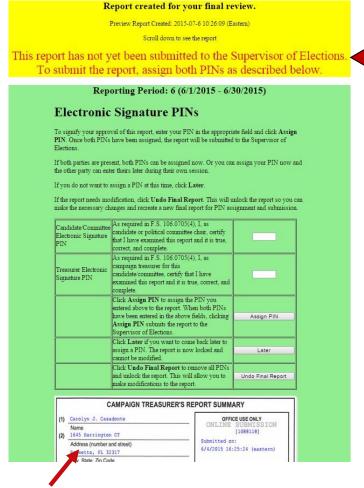

...followed by an online view of the report.

**IMPORTANT** 

**NOTE** 

## On the PINs page, you have these options:

Enter <u>both PINs</u> in the space provided and click **Assign PIN** to <u>SUBMIT THE</u>
 REPORT to the Supervisor of Elections.

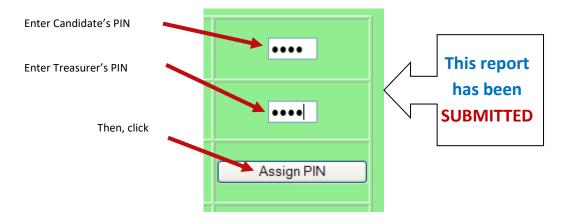

• Enter just one of the PINs and click **Later**. This will return you to the report list.

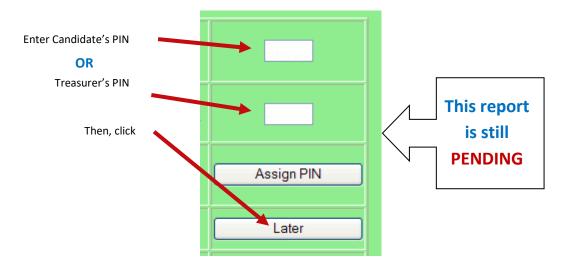

Signature (PINs)

The message Required will appear in the report's **Status** column and the report will be locked, which means no changes can be made.

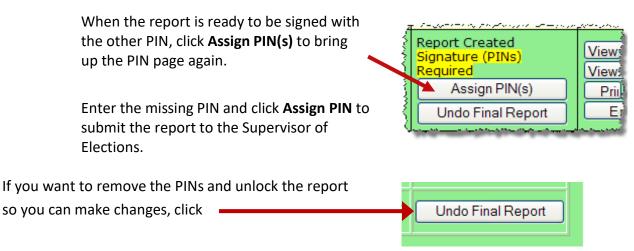

# Let's look at a submitted report.

The DRAFT watermarks are gone...

and your confirmation number is displayed in the Office Use Only box along with the date and time you submitted the report.

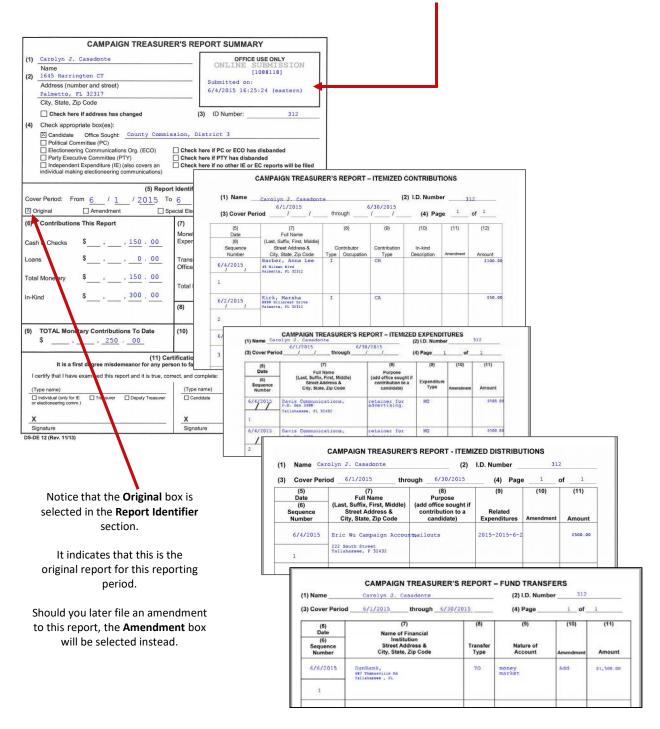

# Waiver Report - No activity within a reporting period

What if I don't have any contributions or expenditures to report in the current reporting period?

You must submit a Waiver of Report.

A waiver is a one-page report that is generated when you don't have any activity during a reporting period.

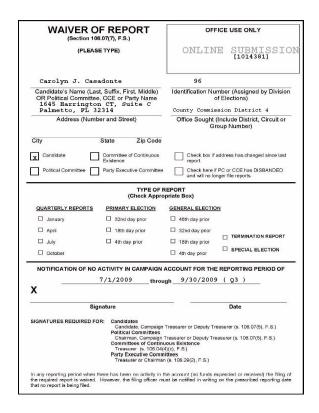

## To submit a waiver report:

On the Report List, find the reporting period you want to submit a waiver for.

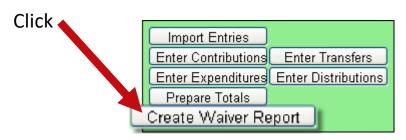

On the next page, click Create Final Report For Review to bring up the Electronic Signature PINs page with a reminder that the report has not yet been submitted.

Enter both PINs in the spaces provided and click **Assign PIN** to submit the waiver to the Supervisor of Elections.

Waivers can be amended, just like any other report. So if you later discover you had contributions or expenditures for a reporting period, simply amend the waiver as you would amend any report.

# **Amending a Report**

After a report has been submitted to the elections office, you cannot change it, but you can make an amendment. An amendment is a separate report for the reporting period. On the amendment's first page, you'll see a checkmark in the Amendmentbox.

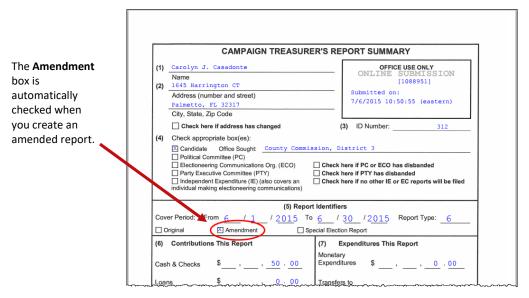

You can amend a report any time after you submit it. When the original report's status is **Submitted**, you can add new contributions and expenditures, but you cannot change data on the original report. To change original data, the original report's status must be **Received**.

## To create an amendment to a report in a **PAST REPORTING PERIOD**:

In the past reporting period (the beige row), click **Unlock this** report.

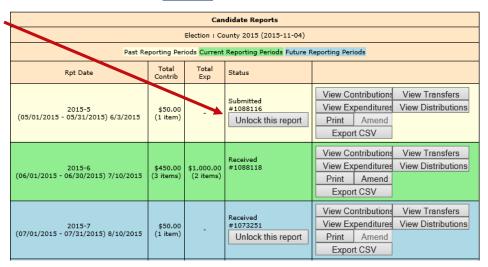

When the confirmation message appears, click **OK**.

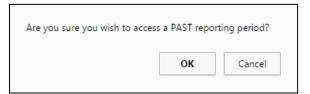

The **Amend** button for the past reporting period becomes available.

Click Amend.

Continue to follow the process as noted below

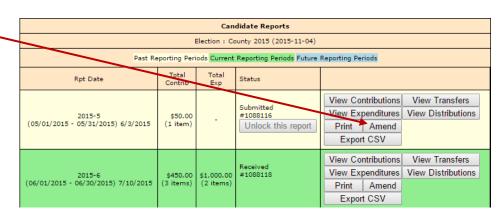

## To create an amendment to a report in the **CURRENT REPORTING PERIOD**:

In the current reporting period (the green row), click

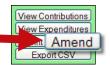

## The process to Amend a PAST or CURRENT reporting period becomes the same at this point

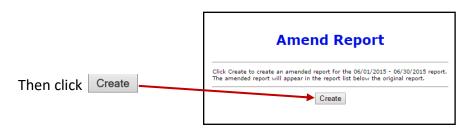

When the Report List reappears,

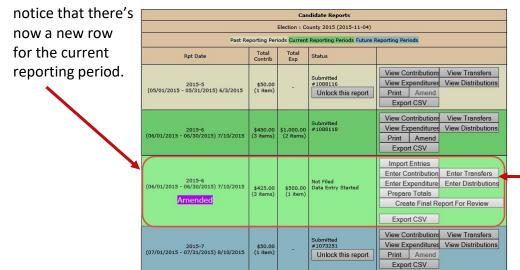

 Enter the new data using these buttons, just like you did on the original report. To create an amended report, you can:

- Manually enter new contributions (page 11) and expenditures (page 14).
- Change or delete items listed on the original report (page 28).

The totals of items on the amended report are displayed just as they were for the original report.

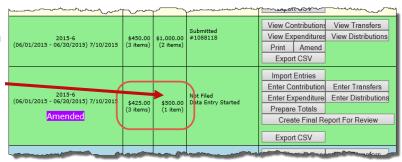

When you are finished entering items, preview the report (page 17) and submit it to the elections office (page 19). You'll see a new confirmation number for the amendment.

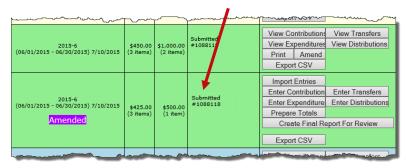

If you need to change a report after submitting the amendment, talk to the elections office.

# Oops! I didn't mean to create an amended report!

That sometimes happens.

If you create an amended report and then realize it is not needed. Notice that the list of commands on the Report List now includes the command **Delete Report**.

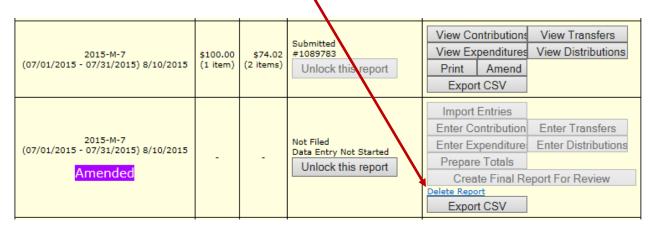

If you have entered any transactions, you must first delete all transactions entered for the amended report. Then, once there are no transactions for the amended report, you can click **Delete Report** to delete it from the system.

If no transactions were entered after creating the amended report, simply click <u>Delete Report</u> to delete it from the system.

The row for the amended report is COMPLETELY removed from the Report List.

# How do I change or delete an item on the original report?

First, verify that the status of the original report is **Received**:

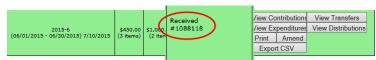

To change data that was entered on the original report, the original report's status <u>must be</u> **Received**.

## To change a contribution or expenditure:

In the current reporting period (the green row), click

View Contributions
View Expenditures

Filet Amend
Export CSV

to bring up this page:

## Amend Report

Click Create to create an amended report for the 06/01/2015 - 06/30/2015 report.

The amended report will appear in the report list below the original report.

Create

Then click Create ...

When the Report List reappears,

notice that there's now a new row for the current reporting period.

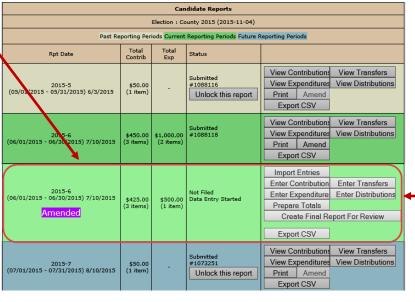

-Enter the new data using these buttons, just like you did on the original report.

On the next page, click **Amend Item from Orig Report**.

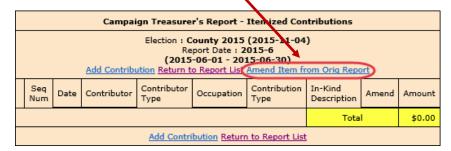

to bring up a list of items (for example, contributions) reported in the current month:

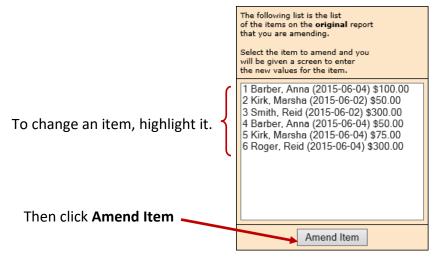

Highlight the item from the list that you want to change & click **Amend Item** to bring up the detail page for the item.

Type the changes where they are needed. If you want to delete the contribution or expenditure, simply zero-out the **Amount** field. When you've finished, click Submit.

This page shows the details for the item as they were entered into the original report.

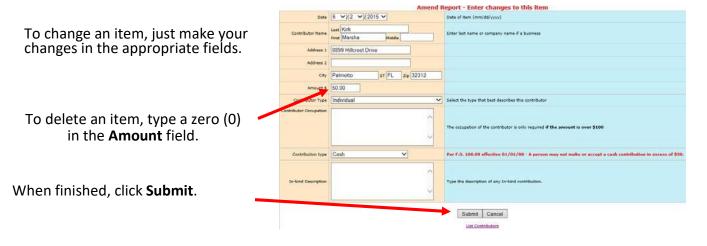

On the next page, you now have two entries (in yellow) representing the changed item:

- The first entry deletes the item as it was filed in the original report. (Notice the word **Delete** in the **Amend** column.)
- The second entry adds the item with the changed values. (Its **Amend** column says **Add**.)

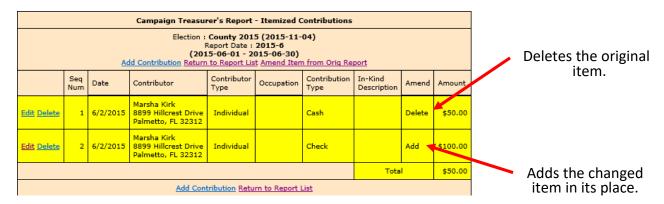

In this example, we changed the contribution amount from \$50.00 in cash to \$100.00 by check.

This completes the change to the original item. From here, you can change another item, add a new item, or return to the Report List.

# When will my report appear on the elections website?

SOE will review reports before releasing them to the website. Typically, when the report status changes to **Received**, the report is available on the website. If your email address is in the administrative section of the Campaign Financial Reporting System, you will automatically be sent an email when the Supervisor of Elections accepts or rejects your report.

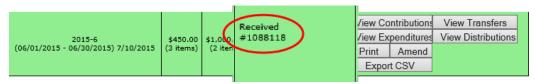

To get to your candidate page, website visitors select your name from the list of candidates running in a selected election:

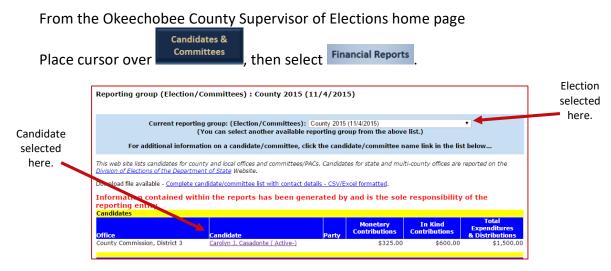

Your candidate page will list all reports that the elections office has released to the website:

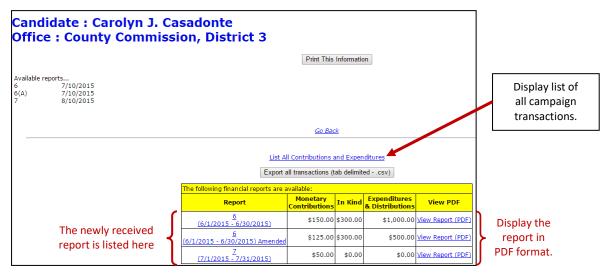

Website visitors can click <u>View Report (PDF)</u> to see the report in PDF format or <u>List All</u> <u>Contributions and Expenditures</u> to bring up a list of all transactions reported so far grouped by type:

|            | Report Date : 7/10/2015 |                                                                      |                     |                      |                             |       |            |
|------------|-------------------------|----------------------------------------------------------------------|---------------------|----------------------|-----------------------------|-------|------------|
|            |                         | Campaign                                                             | Treasurer's         | Report - Itemize     | d Contributions             |       |            |
| Seq<br>Num | Date                    | Contributor                                                          | Contributor<br>Type | Occupation           | Contribution<br>Type        | Amend | Amount     |
| 1          | 6/4/2015                | Anna Lee Barber<br>45 Wilson Blvd<br>Palmetto, FL 32312              | Individual          |                      | Check                       |       | \$100.00   |
| 2          | 6/2/2015                | Marsha Kirk<br>8899 Hillcrest Drive<br>Palmetto, FL 32312            | Individual          |                      | Cash                        |       | \$50.00    |
|            |                         |                                                                      | Total Contributions |                      | \$150.00                    |       |            |
|            |                         | Campaig                                                              | n Treasurer'        | s Report - In-Kind   | d Contributions             |       |            |
| Seq<br>Num | Date                    | Contributor                                                          | Contributor<br>Type | Occupation           | In-Kind<br>Description      | Amend | Amount     |
| 1          | 6/2/2015                | Reid C Smith<br>344 Henderson Road<br>Palmetto, FL 32312             | Individual          | Restaurantowner      | Lunch for campaign meeting. |       | \$300.00   |
|            |                         |                                                                      |                     |                      | Total In-Kind Contributions |       | \$300.00   |
|            |                         | Campaigr                                                             | Treasurer's         | Report - Itemize     | ed Expenditures             |       |            |
| Seq<br>Num | Date                    | Vendor                                                               | Purpose             |                      | Expenditure<br>Type         | Amend | Amount     |
| 1          | 6/4/2015                | Davis Communications<br>P.O. Box 3488<br>Tallahassee, FL 32432       | Retainer for        | advertising.         | Monetary                    |       | \$500.00   |
| 2          | 6/4/2015                | Davis Communications<br>P.O. Box 3488<br>Tallahassee, FL 32432       | Retainer for        | advertising.         | Monetary                    |       | \$500.00   |
|            |                         |                                                                      |                     |                      | Total Expenditures          |       | \$1,000.00 |
|            |                         | Camp                                                                 | aign Treasu         | rer's Report - Fun   | nd Transfers                |       |            |
| Seq<br>Num | Date                    | Institution                                                          | Transfer<br>Type    | Nature of<br>Account |                             | Amend | Amount     |
|            |                         |                                                                      | No Ac               | tivity This Period   |                             |       |            |
|            |                         | Cam                                                                  | paign Treas         | urer's Report - Di   | stributions                 |       |            |
| Seq<br>Num | Date                    | Vendor                                                               | Purpose             |                      | Expenditure<br>Related Exp  | Amend | Amount     |
| 1          | 6/4/2015                | Eric Wu Campaign Account<br>222 South Street<br>Tallahassee, F 32432 | t<br>Mailouts       |                      | 2015-2015-6-2               |       | \$500.00   |

Contributions from persons with protected-address status are not shown in reports. Instead, the notation \*\*\*Protected\*\*\* will be seen in place of the address. The Campaign Financial Reporting system scans the county's voter registration database for voters with protected addresses and automatically redacts those addresses from campaign reports, so they cannot be seen by the public or the Supervisor's staff. If you are aware of a contributor with a protected address who is not in your local county's voter database, please advise your Supervisor of Elections.

# How do I save a copy of the report on my computer?

A copy of all the reports you file will continue to be available on the Campaign Financial Reporting system. If you want to keep a copy on your local computer, just save the PDF to a folder on your computer or network.

## To save copy of the report to your computer:

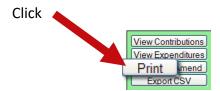

to display a PDF of the report in Acrobat Reader.

Click Save the PDF to a location on your computer or network. You might consider giving the copy a different file name; names assigned by the system are cryptic.

# Why are some reports locked?

Have you noticed that reports for past and future reporting periods have an

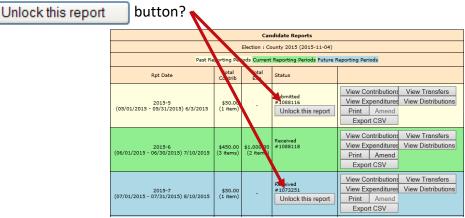

These buttons prevent you from accidentally entering data for the current reporting period into a past or future period.

If you find that you need to amend a past report or enter data for a future report, click Unlock this report.

For past reporting periods, you'll then get command buttons for amending the report.

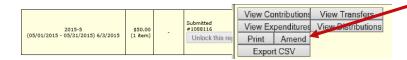

And for future reporting periods, you'll see the usual buttons for entering data.

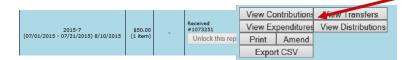

# **Termination Report – The "LAST" Report**

On the Report List, you will see a section for the termination report, which is the absolute last report that will be submitted by your campaign. This report states the financial status of your campaign after all contributions and expenditures have been reconciled. It also should show how any surplus funds were disposed of.

The termination report might not appear in the Report List at the beginning of the campaign, but the elections office will add it to your reporting dates at the appropriate time. Note that it will not be named *Termination Report*; look for TRP or TRG, like the example here.

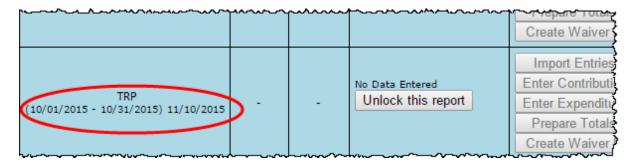

When it's time to file the termination report, its row will turn green.

#### READ FLORIDA STATUTE 106.141 BEFORE STARTING DISPOSITION OF FUNDS

To file this report, you will need to add any outstanding contributions and expenditures that haven't been reported in an earlier report.

If surplus funds remain in the campaign account, the termination report should include an expenditure that disposes of those excess funds. When you enter this expenditure, be sure to select **Disposition of Funds** for the **Expenditure type**.

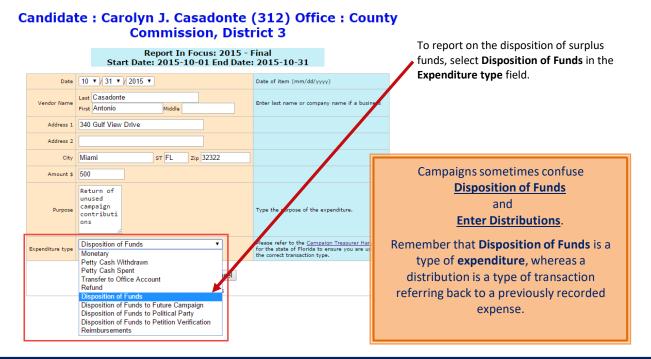

When you return to the list of expenditures for the termination report, you will see the item listed, but the amount will not be reflected in the total expenditures for the period. Nor will the amount be included on the Report List—in the **Total Exp** column— although it will be counted as an "item." This design is in accordance with Division of Elections requirements.

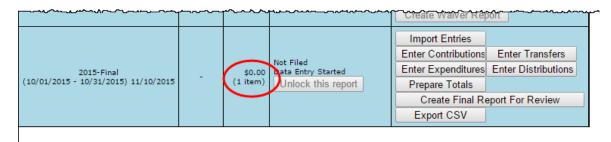

Preview the report and submit it as you have previous reports for the campaign. When you look at the report, notice that the Disposition of Funds amount is not reflected in box 7 of the Report Summary page.

|                          | DITURES THIS | REPORT |
|--------------------------|--------------|--------|
| Monetary<br>Expenditures | \$           | 0.00   |
| Transfers to Off         | ice          |        |
| Account                  | \$           | 0.00   |
| Total                    |              |        |
| Monetary                 | \$           | 0.00   |

But the amount will be included in box 10 of the Summary Report.

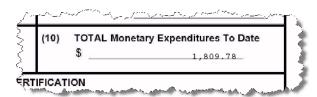

And it will appear on the Itemized Expenditure page with an expenditure type of DI.

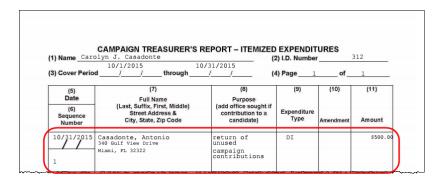

#### **TERMINATION REPORT NOTE:**

If you receive a refund, you will enter the amount as a negative in the "expenditures" [Example: bond for signs -100.00] per Kristi Bronson/DOE (email dated 4/20/15)

# How do I enter a photo and biographical info?

You can place a JPEG file, such as a photo and descriptive text on the page that voters see when they visit the Campaign Financial Reporting system.

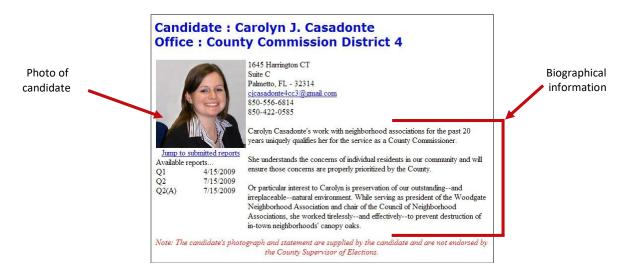

A photo and text about the candidate or committee are nice to have, but they are not required. If you don't provide them, here is what voters will see:

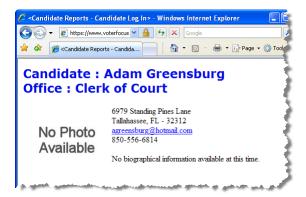

The item in the photo area need not be a photograph. Committees might prefer to show their logo instead. But the file placed in this area must be a JPEG file. That is, the file's 3-character file extension must be .JPG.

The system won't accept a JPEG file that's larger than 500 KB. It's best to use an even smaller file if you can, because smaller files display more quickly to website visitors than large ones, especially if a visitor has a slow Internet connection.

**Note** Images with large dimensions (that is, large pixel sizes) might not display properly in certain older browsers.

## To enter a photo:

On the main page, click the yellow button.

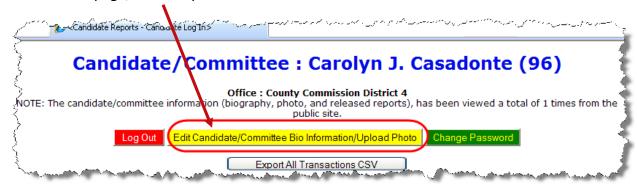

to bring up the Candidate/Committee Bio page:

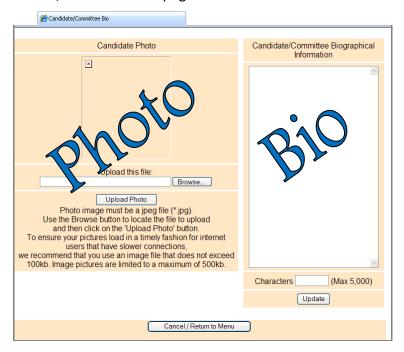

Click **Browse** and navigate to the JPEG file you want to use. Then click **Upload Photo**.

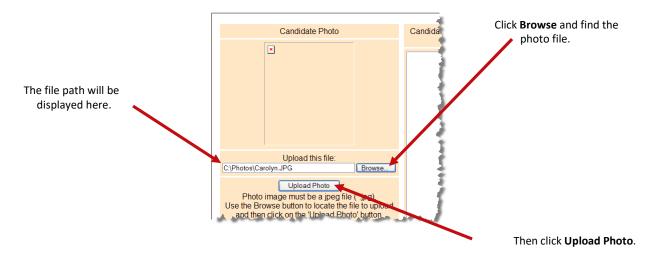

When the file has copied to the system, you'll see this message along with the photo file:

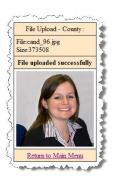

Click <u>Return to Main Menu</u> to return to the main page of the system.

#### To enter candidate or committee bio:

On the main page, click the yellow button.

Candidate/Committee: Carolyn J. Casadonte (96)

Office: County Commission District 4

Note: the candidate/committee information (biography, photo, and released reports), has been viewed a total of 1 times from the public site.

Log Out Edit Candidate/Committee Bio Information/Upload Photo Change Password

Export All Transactions CSV

#### to bring up the Candidate/Committee Bio page:

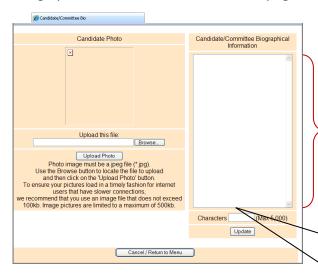

In the Candidate/Committee Biographical Information pane, type the information you want to display to voters.

At the end of the bio type the following:

"This profile is provided and approved by Candidate's Name."

You can enter up to 5,000 characters. The system will show you how many characters you've already typed, so you'll know when you're reaching the limit.

When finished, click Update.

Candidate/Committee Biographical Information Carolyn Casadonte's work with neighborhood associations for the past 20 years uniquely qualifies her for the service as a County Commissioner. She understands the concerns of individual residents in our community and will ensure those concerns are properly prioritized by the County. Or particular interest to Carolyn is preservation of our outstanding--and irreplaceable--natural environment. While serving as president of the Woodgate Neighborhood Association and chair of the Council of Neighborhood Associations, worked tirelessly--and effectively--to prevent haracters 629 (Max 5,000) ▲ Update

Be sure you conform to the Supervisor's policy on appropriate content here.

See form: Electronic Filing System Candidate Profile

## All photo and bio information is reviewed prior to being released to the website.

Once your profile information is complete, submit a copy of the bio (print screen is acceptable) along with the <u>Electronic Filing System</u>
<u>Candidate Profile</u> form to the SOE office.

As soon as the information is reviewed and is deemed appropriate it will be released to the website and visible to the public.

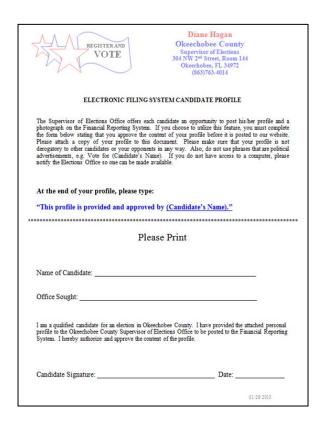

This form can be found in the Candidate Handbook.

To see how your photo and bio appears on the website, go to the Okeechobee County Supervisor of Elections website:

Place cursor over Candidates & Committees ,

Select menu item Financial Reports, then select your name from the list of candidates.

## To change or update your information

If you ever want to change the photo or bio, just return to the Candidate/Committee Bio page and upload a different photo or edit the bio text. This change/update will also be reviewed prior to being released to the website. There is no need to submit any further documentation as the SOE will automatically receive an email regarding your change/update. Once again, after the information is reviewed and deemed appropriate it will be released and visible to the public.

# What if I forgot my password?

If you've forgotten your password, you can simply reset it by clicking the Forgot Password link on the Log In page.

Numeric Candidate ID (no leading zeros)

Password?

On the Candidate Forgot Password page, enter your Candidate ID number and click the Reset Password button.

Candidate Forgot Password

Numeric Candidate ID (no leading zeros)

Reset Password

An email similar to the one below will be sent to the email address associated with your account.

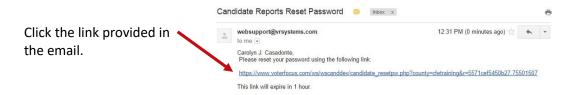

If for some reason there is not an email address associated with your Candidate ID, you'll need to contact the Supervisor of Elections office.

On the Candidate Reset Password page:

## **Candidate Reset Password**

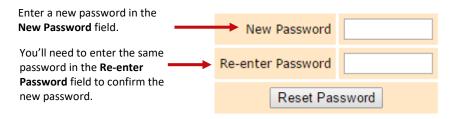

The password can be up to 12 characters—letters and/or numbers—and is case-sensitive.

Then click the **Reset Password** button and proceed back to the Log In page.

# How do I change my password or PINs?

You can change the password assigned to you by the elections office, if you like. A password can be any combination of letters and numbers.

If your county required electronic filing of reports, your campaign has been issued PINs for the candidate and treasurer. You can also change these PINs, if you wish.

## To change your password:

On the Report List, click **Change Password/PINs**.

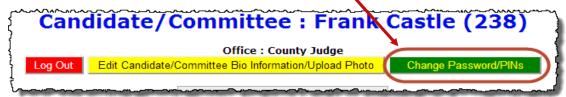

In the **Enter Old Finance System Access Password** field, enter your current password. You need to do this even if you don't want to change the password, but only want to change one or both PINs.

If you want to create a new password, enter and reenter it in the two fields provided for the new password. The password can be up to 12 characters—letters and/or numbers— and is casesensitive. If you don't want to change your password, don't make any changes to the password fields.

If you want to change a PIN, enter and reenter the new PIN in the two fields provided for the new PIN. Then enter your new password in the other two fields.

Click Change Password/PINs when you are finished.

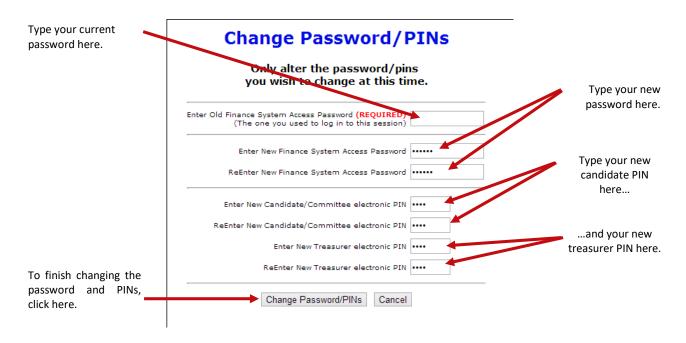

From now on, you will log on with your new password. Keep in mind: if you set up the Candidate Log In page to automatically fill in your password, you will need to retype the password there the next time you log in. When you do, you might see this message:

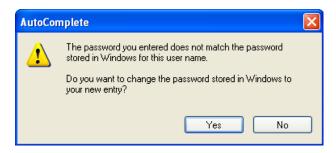

Simply click **Yes** to proceed into the Campaign Financial Reporting system.

Should you forget your new password, follow the instructions on page 40. If you forget your PINs, contact the elections office. They will be able to retrieve them for you.

## Don't forget to log out!

When you are finished with a session on the Campaign Financial Reporting system, be sure to log out so that unauthorized persons cannot modify your report data.

## To log out of the system:

On the Report List, click Log Out

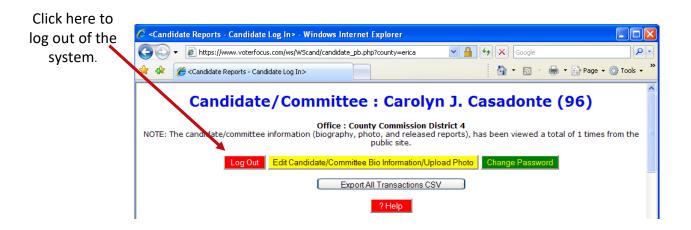